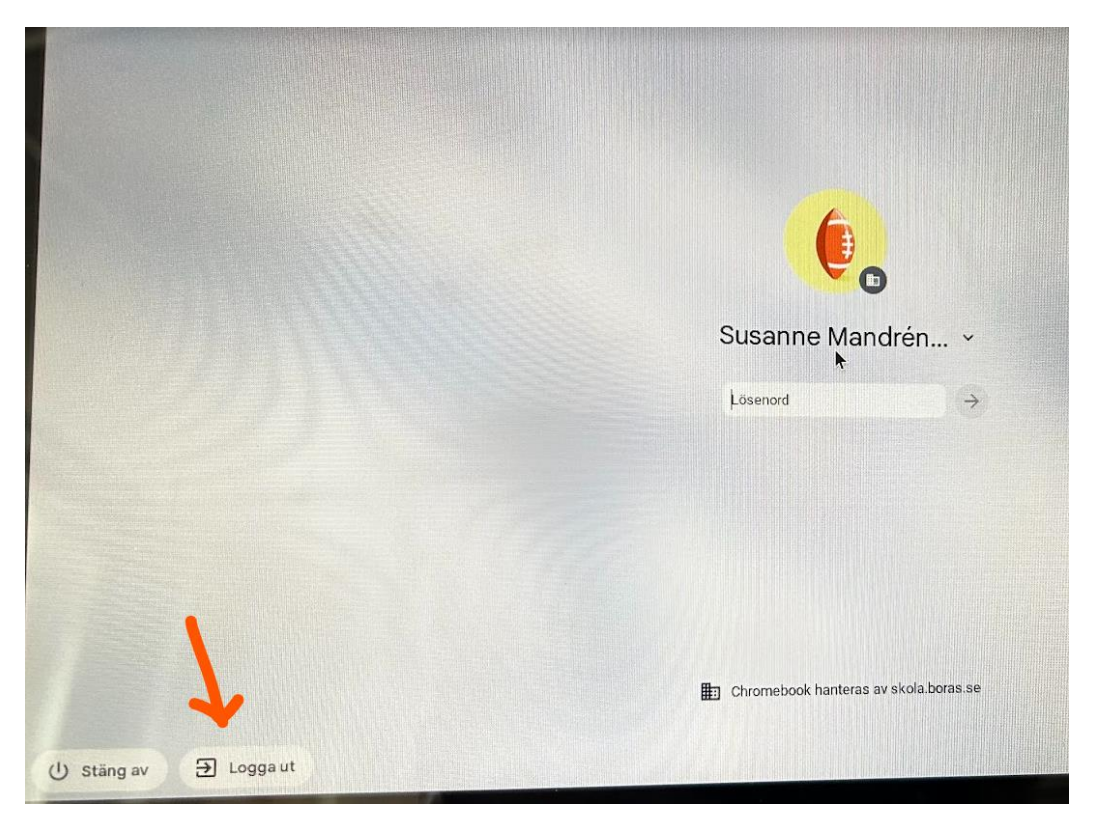

Klicka på Logga ut, skärmen släcks tillfälligt, vänta sedan tills skärmen tänds igen

Tryck på nedanstående fyra tangenter samtidigt

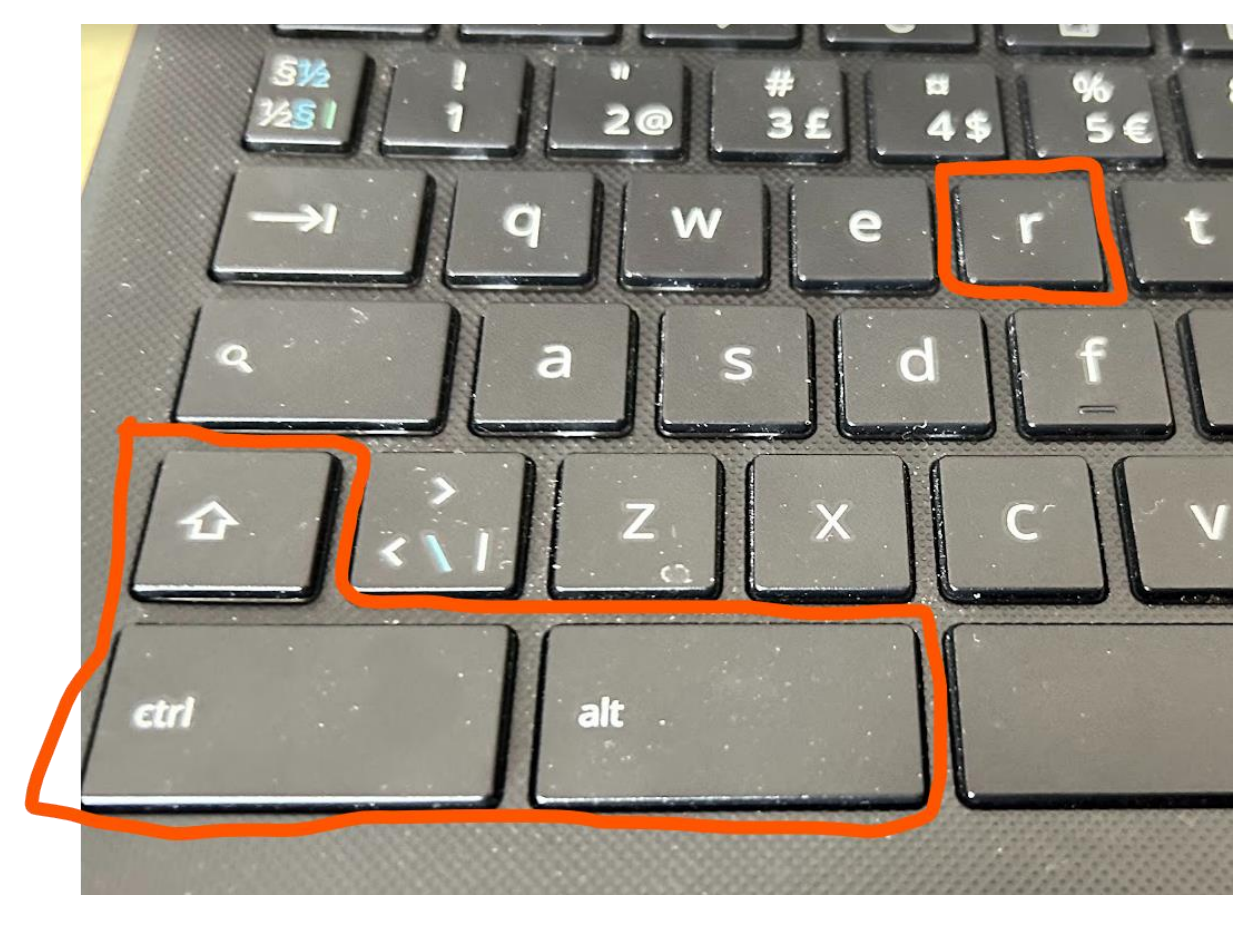

### Gör som nedan

# $\odot$

 $\bigcirc$ 

## Återställ denna Chromebook

En omstart krävs för att Powerwash-processen ska inledas. Efter omstarten får du bekräfta att du vill fortsätta. Läs mer

# Avbryt Starta om

Avbryt

# Återställ denna Chromebook

Gör en Powerwash för att åt Chromebook så att den blir användarkonton och all loka mer

## Bekräfta återställning med Powerwash

Enheten kommer att återställas och alla användarkonton och lokala uppgifter tas bort. Det går inte att ångra åtgärden.

## Låt datorn jobba tills följande bild dyker upp och välj sedan språk i rullgardinsmenyn

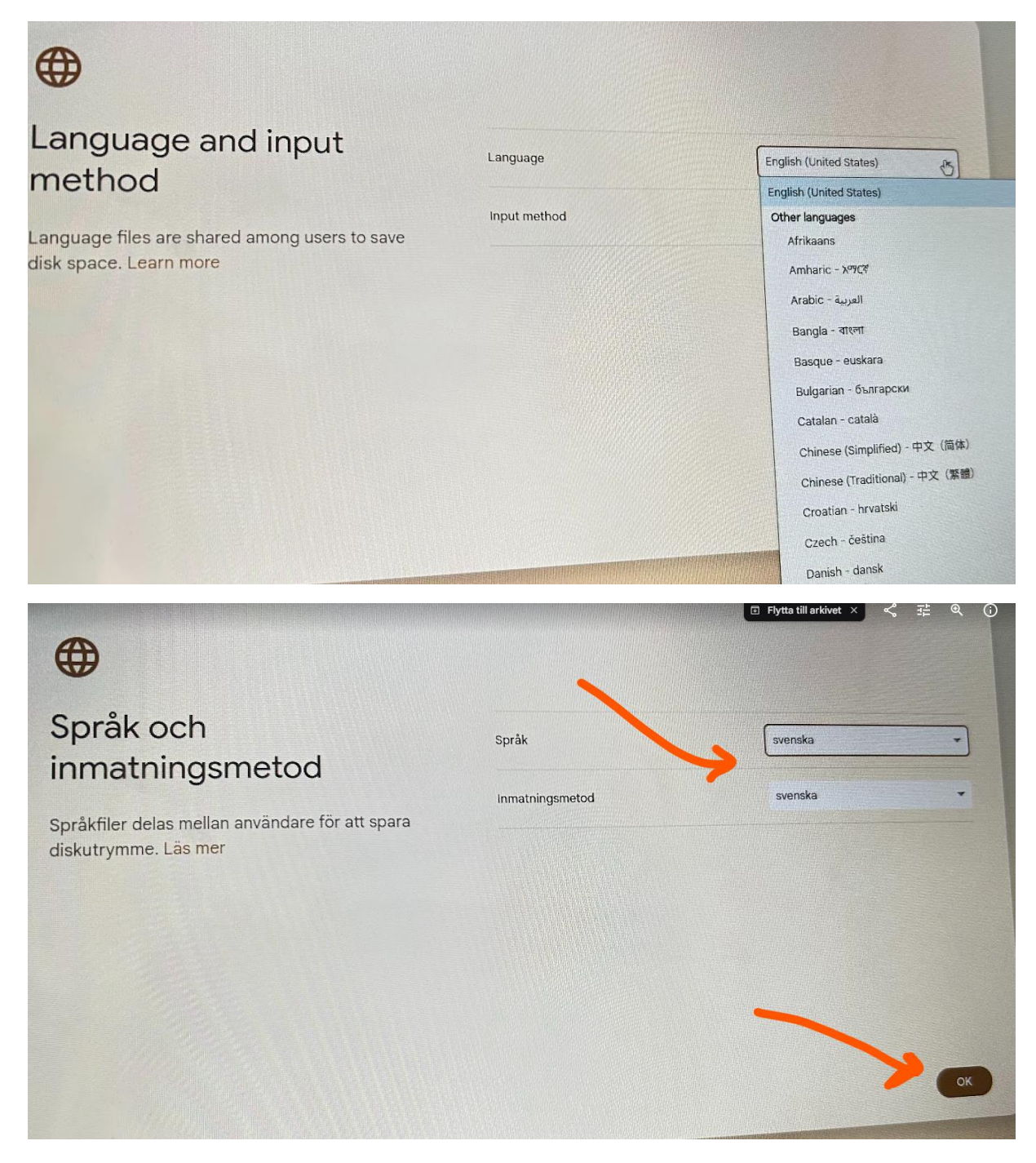

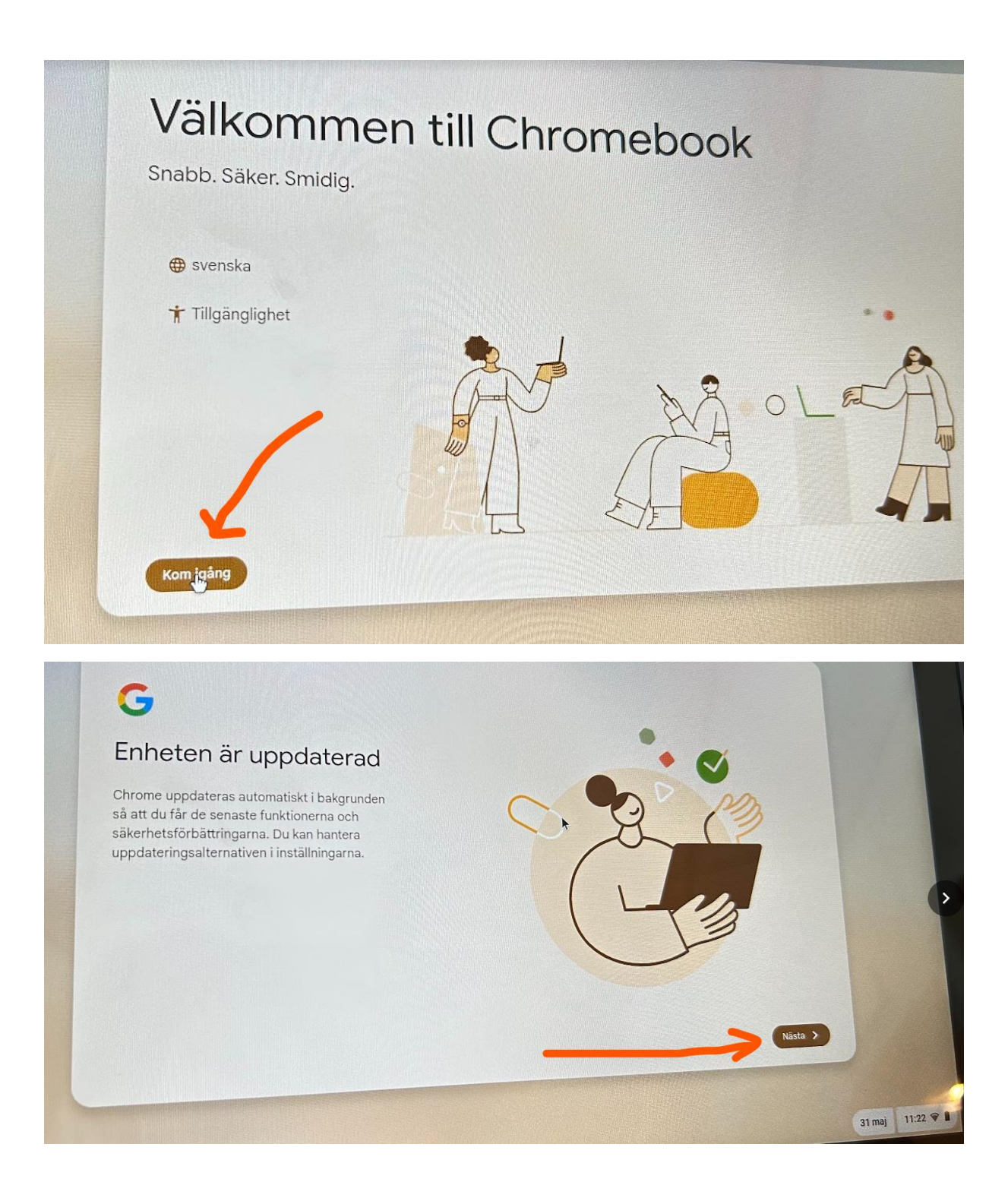

Vänta en stund tills allt rullat igenom, välj nätverk, svara ok/ja på följande och logga sedan in med eget privat gmail-konto.